# Single Donation - Credit Card

# **Employee Giving Campaign**

From the the launch page to make a donation click the Donate button.

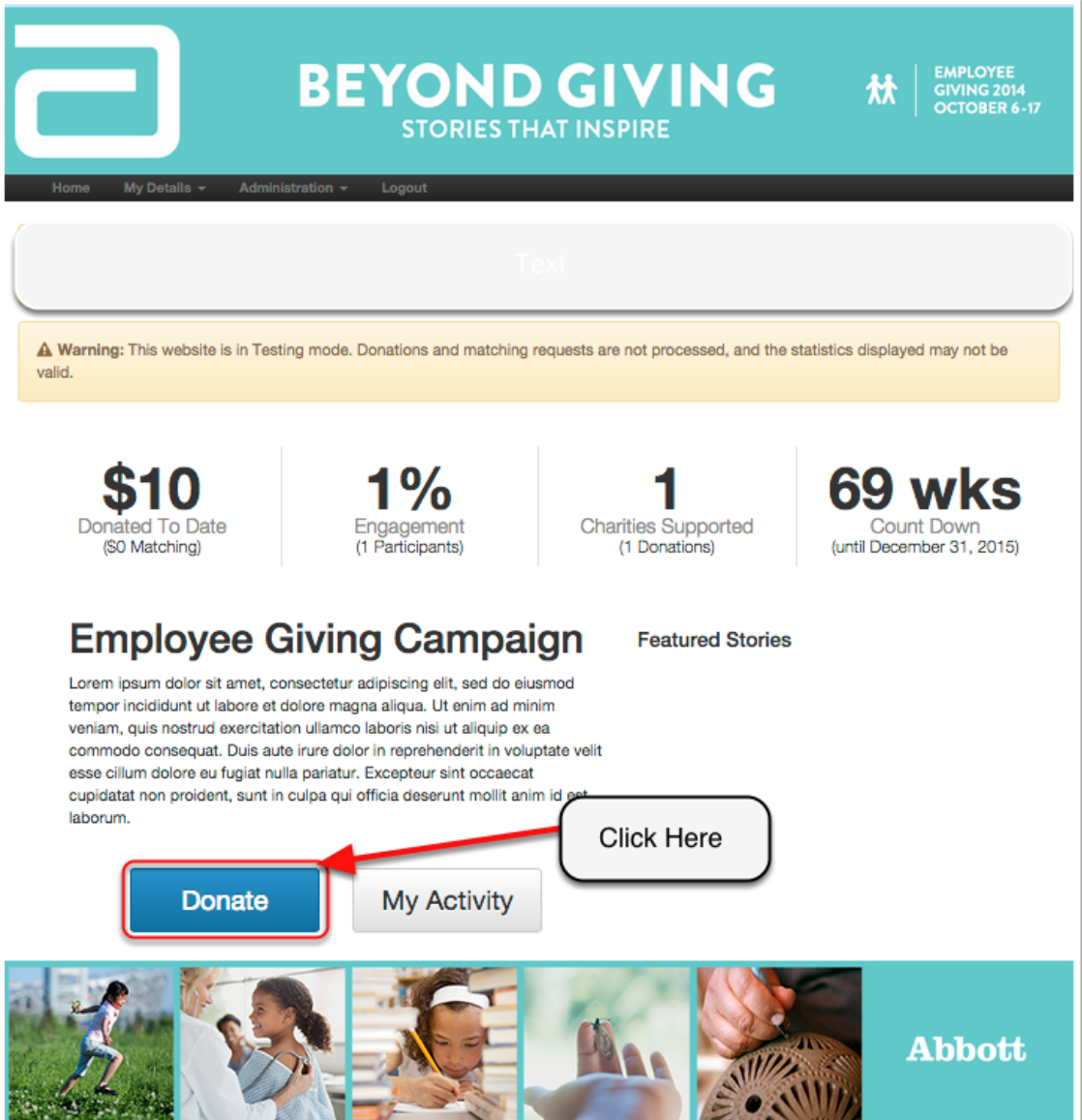

## **Make Donation**

To make a single donation using a credit card follow the steps and make sure that the following is checked: Single Donation and Credit/Debit. On Step 3 enter your payment information. Once this is set click Add Charity.

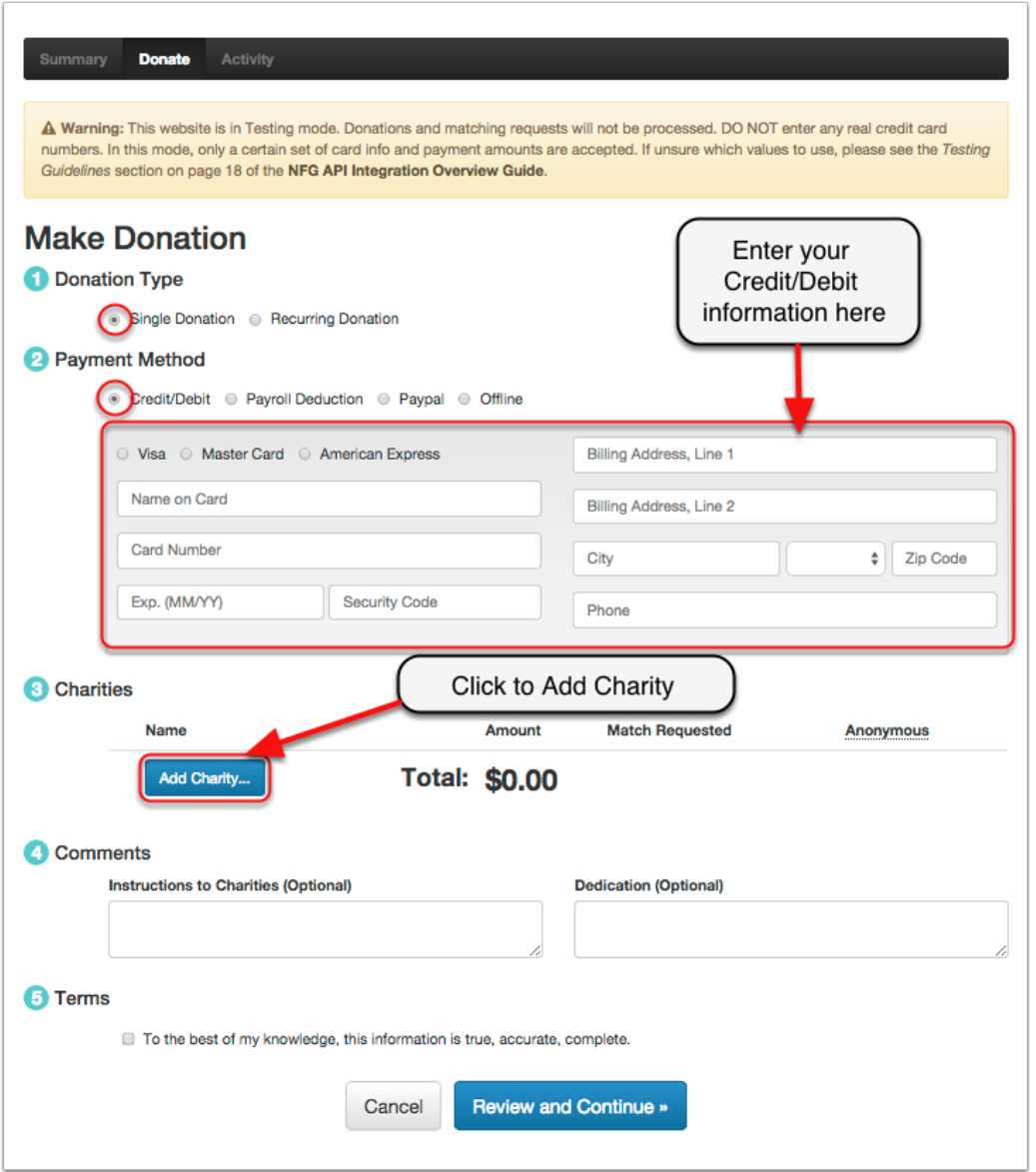

### **Make Donation**

Once you've added the charity that you would like to donate to, enter the amount you would like to donate and request how much you would like Abbott to match. Once this is complete enter any additional details, check the agree to terms box, and then click review and continue button.

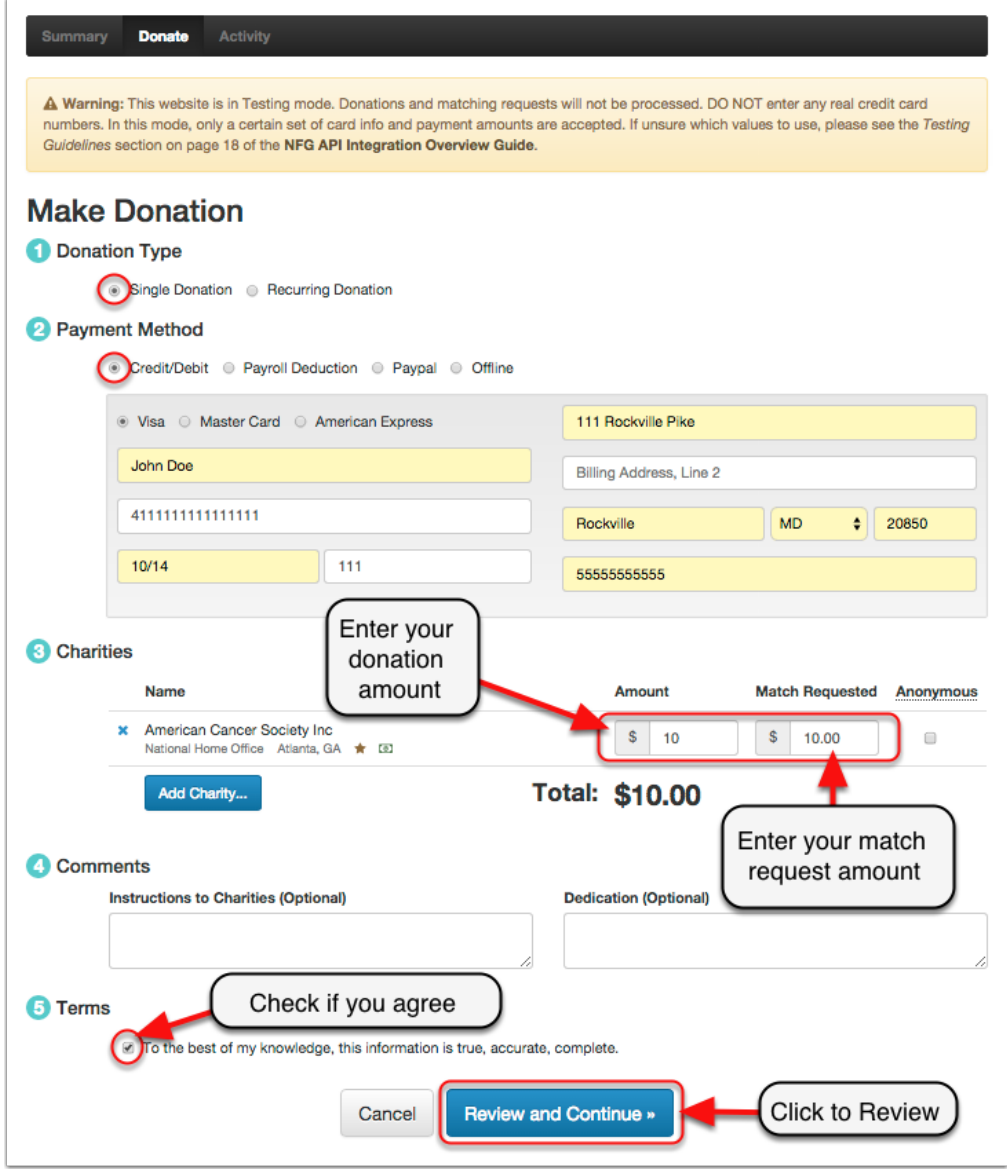

### **Review Donation**

Review your Credit Card dontaion from this page. Once you are satified that everything is correct click submit.

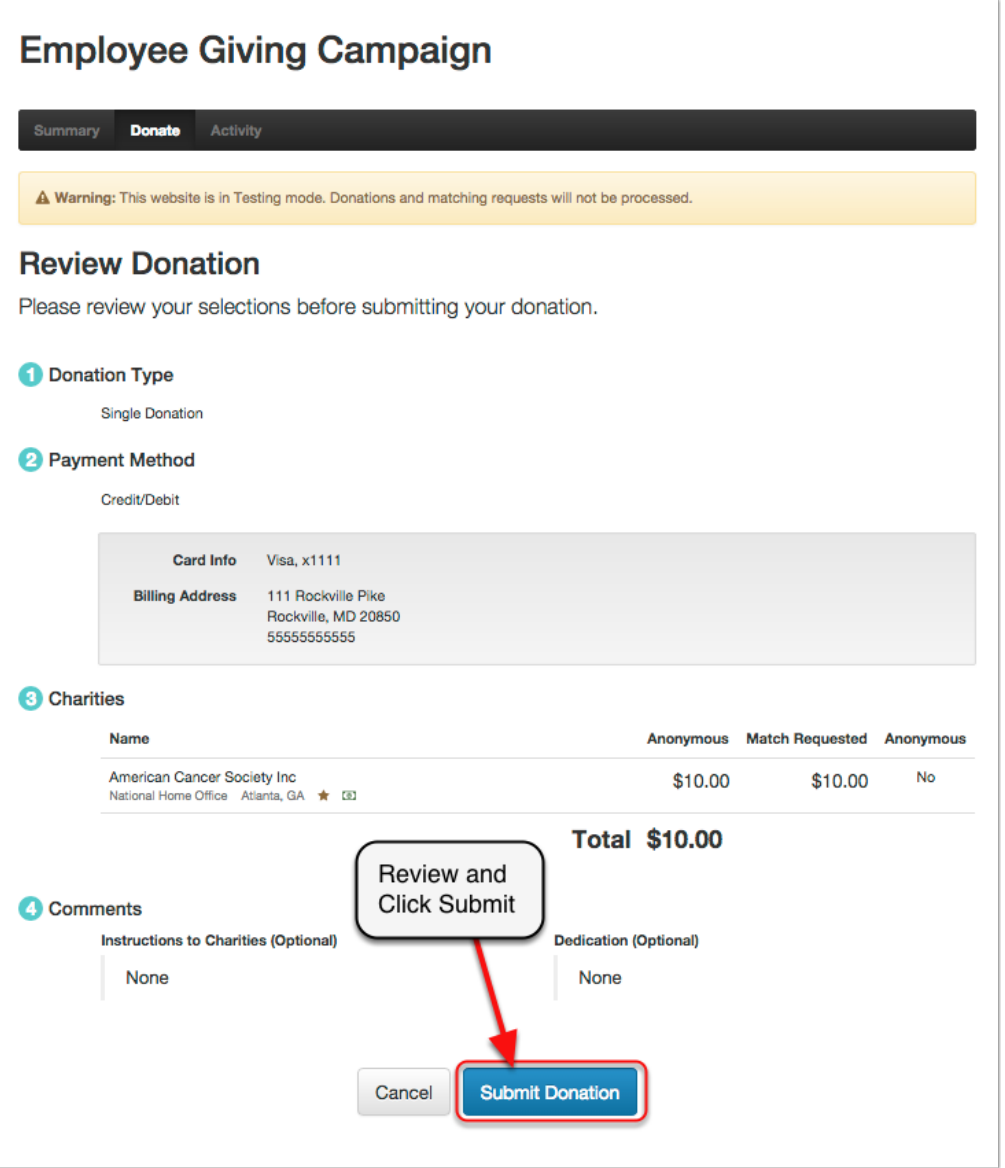